# **Веб прайс-лист Sate-m (Шате-М)**

Все Веб-прайс-листы подключаются согласно [общей схеме.](https://doc.alfa-auto-additions.ru/doku.php?id=%D0%B2%D0%B5%D0%B1_%D0%BF%D1%80%D0%B0%D0%B9%D1%81_%D0%BB%D0%B8%D1%81%D1%82%D1%8B) В рамках данной статьи рассматриваются особенности подключения и настройки Веб прайс-листа Sate-m (Шате-М).

## **Описание**

Обработчик предназначен для работы с Веб-сервисами компании «ШАТЕ-М ПЛЮС»: <http://shate-m.ru/>.

Места использования данных из Веб-сервисов в программе:

Проценка.

#### <span id="page-0-1"></span>**Шаг 0 . Разрешение на использование**

Чтобы подключить Веб-сервисы Sate-m (Шате-М) необходимо стать клиентом компании (зарегистрироваться на сайте поставщика) и запросить ключ доступа к API у менеджера компании.

Полученные параметры подключения (логин/пароль на сайте поставщика и ключ API) понадобятся на [шаге 2](#page-0-0).

# **Шаг 1. Создание Веб прайс-листа**

Аналогичен [общей схеме](https://doc.alfa-auto-additions.ru/doku.php?id=%D0%B2%D0%B5%D0%B1_%D0%BF%D1%80%D0%B0%D0%B9%D1%81_%D0%BB%D0%B8%D1%81%D1%82%D1%8B), в качестве обработчика выберите значение «Sate-m (Шате-М)»:

### <span id="page-0-0"></span>**Шаг 2. Настройка и запись параметров подключения**

При подключении к Веб-сервисам Sate-m (Шате-М) введите параметры, полученные на [шаге 0:](#page-0-1)

- сервер адрес сервиса,
- логин,
- пароль,
- ключ API ключ доступа, предоставленный менеджером компании.

#### **Введенные данные для подключения:**

После ввода данных для подключения, нажмите кнопку «Записать».

Для проверки коррекности подключения нажмите кнопку ссылку «»

# **Шаг 3. Получение служебной информации**

Не требуется.

Last update: 2020/08/26 06:38

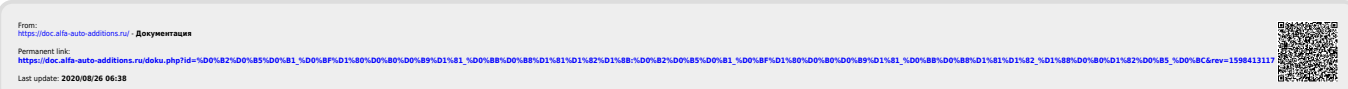

ae6 прайс листы:ae6 прайс лист шате м https://doc.alfa-auto-additions.ru/doku.php?id=%D0%B2%D0%B5%D0%B3%D0%B9%D1%80%D0%B8%D1%81 %D0%B8%D1%81%D0%B8%D1%81%D0%B8%D0%B8%DD%80%D0%B8%D1%81%D0%B8%D1%81%D0%B8%D1%81%D0%B8%D1%81%D0%